# viday

### **Vodič za dropshipperje**

https://www.dropshippingxl.com/

### Vsebina

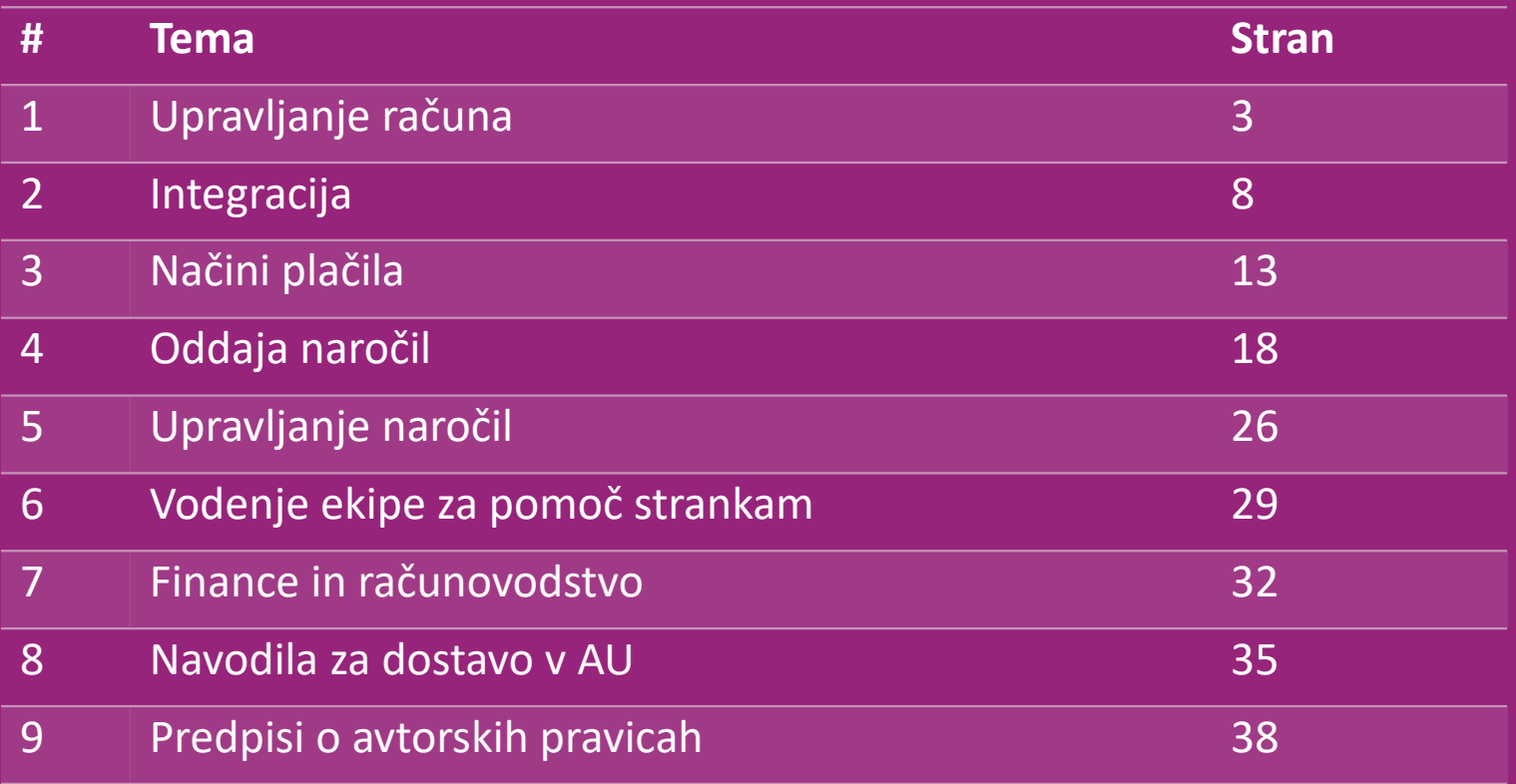

## 1) Upravljanje računa

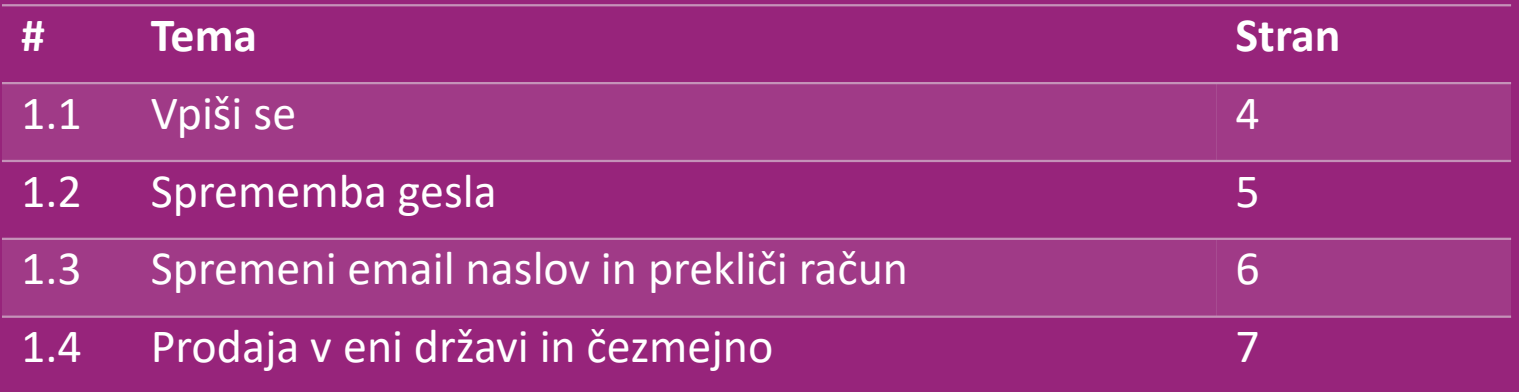

# 1.1) Login

S pomočjo posredovanih podatkov je B2B ekipa vidaXL ustvarila tvoj račun prodajalca. Tvoji podatki za prijavo so bili poslani po e-pošti.

Klikni na spodnjo povezavo in preusmerilo te bo na našo stran za prijavo strank:

[https://b2b.vidaXL.com/profile/customers/sign\\_in](https://b2b.vidaxl.com/profile/customers/sign_in)

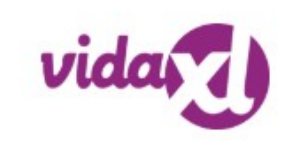

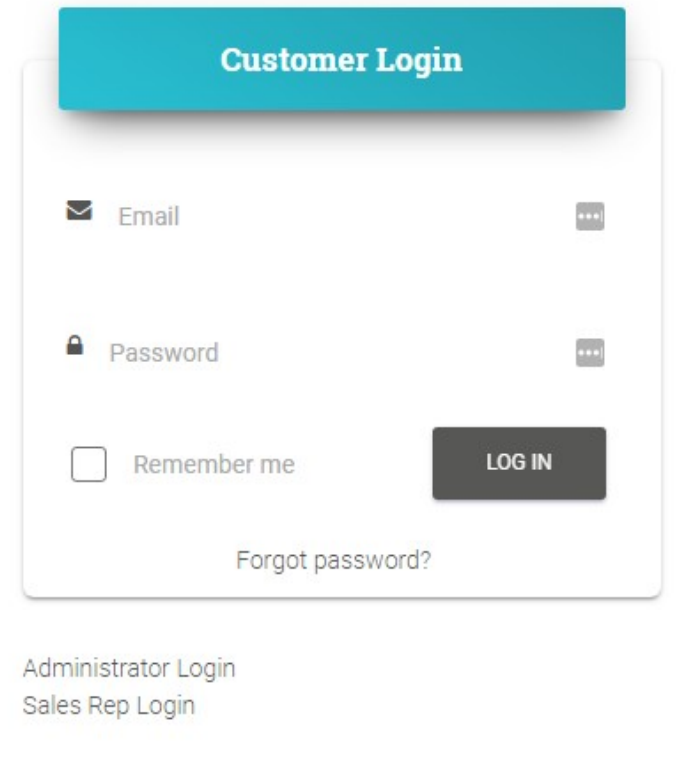

# 1.2) Sprememba gesla

Podatke o računu lahko spremeniš s klikom na:

**MOJ RAČUN > SPREMENI GESLO**

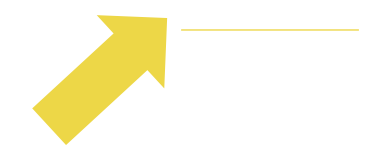

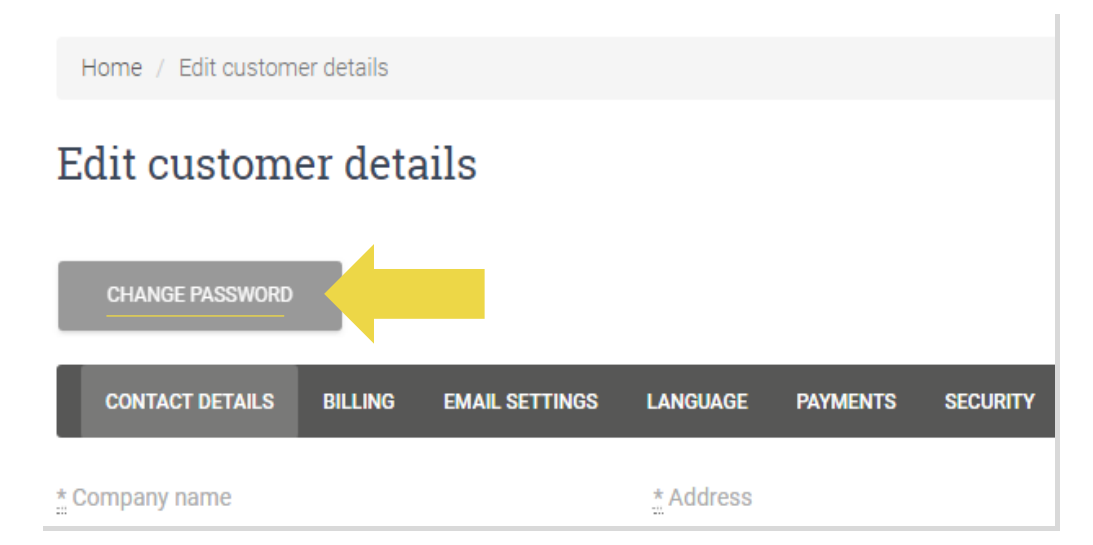

### 1.3) Spremeni email naslov in prekliči račun

Če želiš spremeniti svoj email naslov ali preklicati svoj račun, klikni na **KONTAKTIRAJ NAS** *(več na str. 31)*

### 1.4) Prodaja v eni državi in čezmejno

### **Prodaja v eni državi:**

En račun na b2b.vidaXL.com je samo za eno državo.

### **Čezmejna prodaja:**

Za registracijo nove države klikni gumb "REGISTRACIJA" na [komercialnem](https://www.dropshippingxl.com/on/demandware.static/-/Sites-dropshippingxl-com-Library/default/wp-content/AU-Postage-Instructions-20220527.xlsx) [spletnem](https://www.dropshippingxl.com/on/demandware.static/-/Sites-dropshippingxl-com-Library/default/wp-content/AU-Postage-Instructions-20220527.xlsx) [m](https://www.dropshippingxl.com/on/demandware.static/-/Sites-dropshippingxl-com-Library/default/wp-content/AU-Postage-Instructions-20220527.xlsx)estu vidaXL.

[Tukaj](https://www.dropshippingxl.com/how-to-register.html) preveri več.

# 2) Integracija

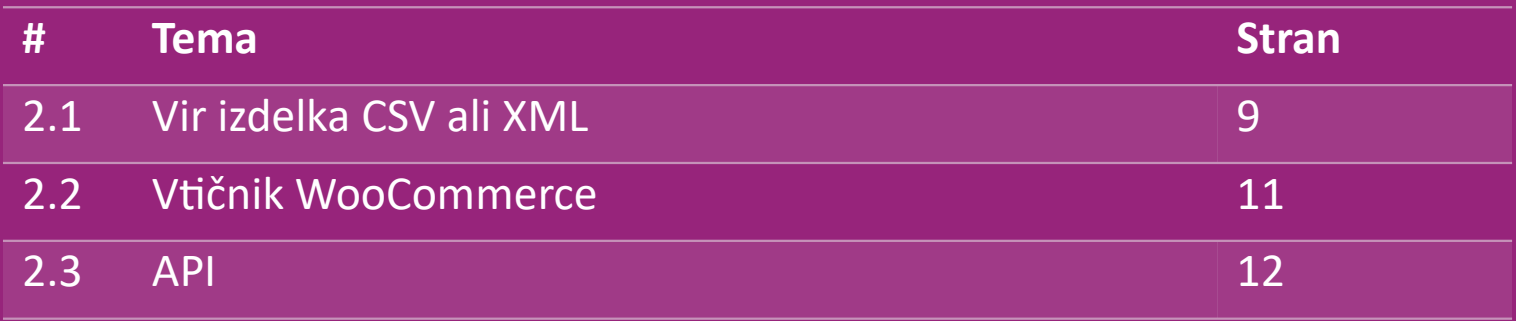

### 2.1) Vir izdelka CSV ali XML

### **Integracija izdelka**

Po ustvarjanju računa ti bomo poslali pozdravno e-sporočilo, vključno z virom podatkov.

 $W$  Vir podatkov vsebuje vse zahtevane informacije o izdelkih, kot so cene, zaloge, opisi in slike.

 Vir podatkov vsebuje tudi informacije o številu paketov, ki naj bi jih stranka prejela.

S pravočasnim posodabljanjem vira podatkov se lahko izogneš izgubi marže.

Seznam novih izdelkov je objavljen vsako sredo na: https://b2b.vidaXL.com/, vendar je vedno pravočasno posodobljen v viru podatkov

### **Opomba:**

- $\checkmark$  Vsaka država ima ustrezen vir podatkov. Ti viri so prevedeni v lokalni jezik države
- $\checkmark$  Novi izdelke se dodajajo in posodabljajo dnevno
- $\checkmark$  Dnevne posodobitve zalog
- $\checkmark$  Dnevne posodobitve cen

### 2.1) Vir izdelka CSV ali XML

Ko je zaloga 0, vendar je cena višja od 0.00 se bo izdelek pozneje vrnil na zalogo. Ko je cena 0.00 bo izdelek odstranjen iz vira podatkov in ne bo naprodaj. [Tukaj](https://docs.google.com/spreadsheets/d/1qSoiOMDH46yrJyeUmff84Z23HWQBog3hg7G5B6iBRXw/edit#gid=1385661083) so na voljo tudi neprodajni izdelki.

Na splošno obstajata dva načina za ogled integracije podatov o izdelku in ustvarjanje vira podatkov *(vir XML je težko*   $\bigcirc$ *odpreti v Excelu zaradi velike datoteke)* 

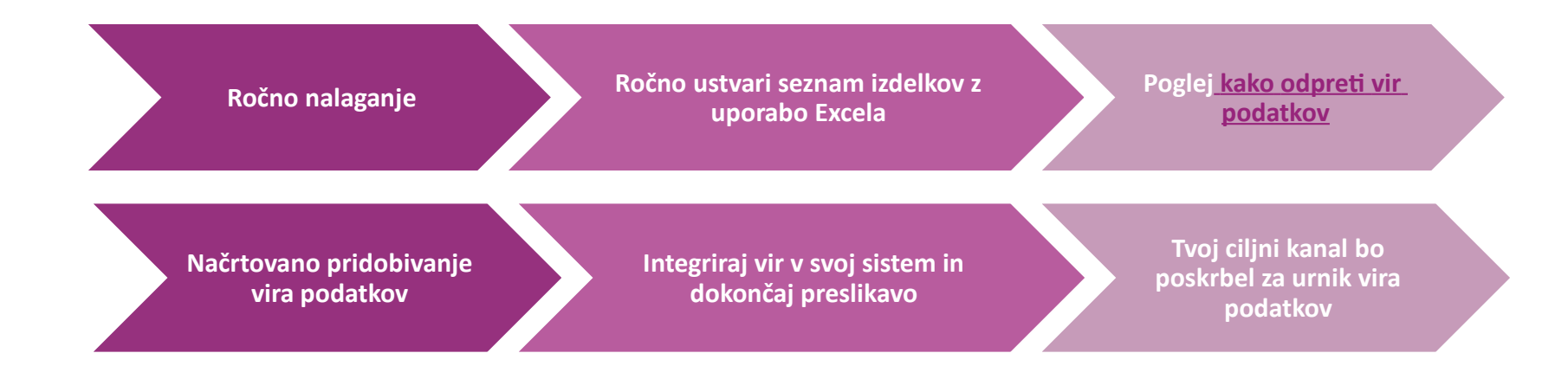

### 2.2) Vtičnik WooCommerce

**Integracija izdelkov in naročil**

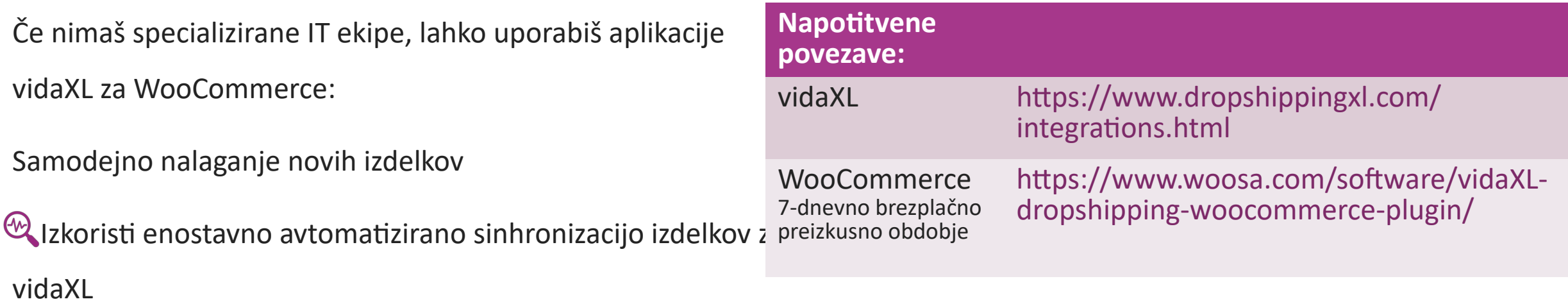

**Alzkoristi avtomatizirane posodobitve zalog in cen vidaXL** 

**<sup>60</sup>Uzkoristi povezavo za avtomatizirana naročila** 

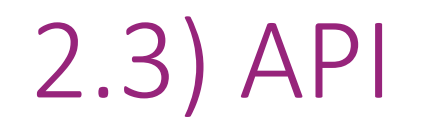

**Integracija naročil**

**Delna integracija izdelkov**

Izkoristi vrhunsko priročnost povezave za samodejno naročanjem s povezavo z našim API.

Lahko:

USTVARI naročilo

- PRIDOBI stanje naročila/povezavo za naročilo
- PRIDOBI račun/dobropis

PRIDOBI IZDELEK: zaloga, cena, naslov in kategorija

Žeton API lahko najdeš s klikom na [MOJ R](https://b2b.vidaxl.com/profile/customers/edit)[AČUN.](https://b2b.vidaxl.com/profile/customers/edit) Če želiš nastaviti API, klikni [tukaj](https://b2b.vidaxl.com/pages/8-api) za več informacij.

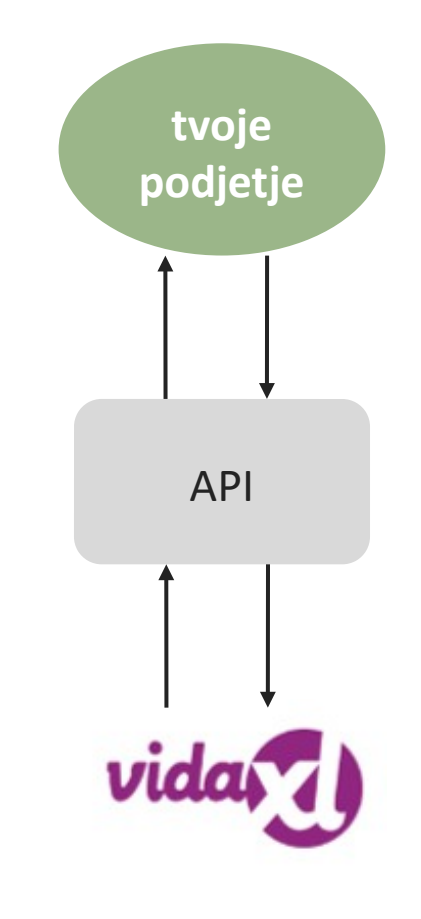

## 3) Načini plačila

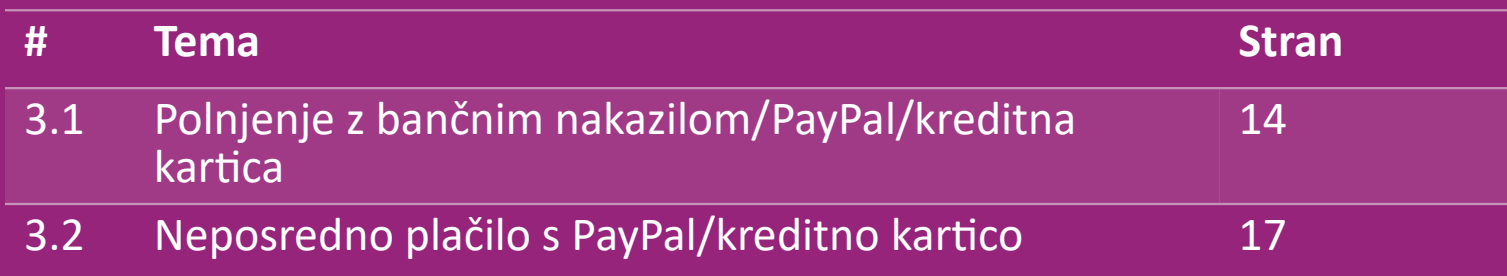

### 3.1) Polnjenje z bančnim nakazilom/PayPal/kreditna kartica

Denarnica je način plačila razvit s strani vidaXL. Zaradi tega je postopek plačila prijeten. Na voljo so trije načini za dodajanje dobroimetja v denarnico.

- **1) Bančno nakazilo**
- **2) PayPal**
- **3) Kreditna kartica**

### 3.1) Polnjenje z bančnim nakazilom/PayPal/kreditna kartica

### **1) Bančno nakazilo**

### Klikni na: **KUPI SREDSTVA**

Povezava: [https://b2b.vidaXL.com/pages/7-purchase-credit](https://b2b.vidaxl.com/pages/7-purchase-credit)

 Z bančnim nakazilom lahko kupiš kateri koli znesek sredstev. Takoj ko opraviš bančno nakazilo, te vljudno prosimo, da za izboljšanje učinkovitosti dodajanja ročnega plačila v svojo denarnico uporabiš [obrazec za plačilo](https://b24-xai9wk.bitrix24.site/B2B%20Manual%20Payment%20Collection/) in nam tako pošlješ podatke o plačilu.

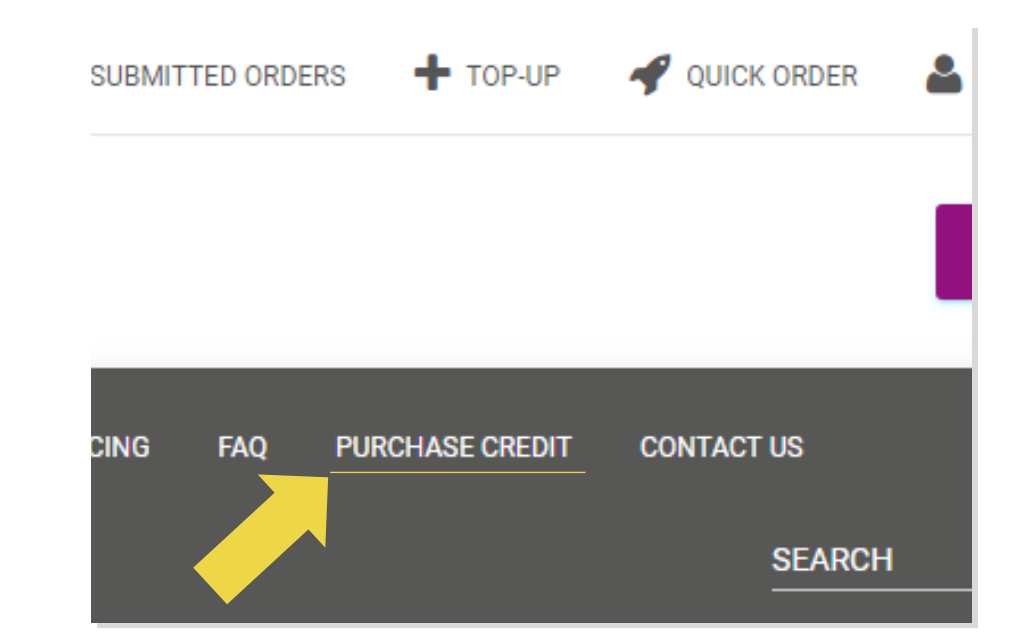

### 3.1) Polnjenje z bančnim nakazilom/PayPal/kreditna kartica

- **2) PayPal**
- **3) Kreditna kartica**

### Klikni na: **DODAJ SREDSTVA**

Povezava: [https://b2b.vidaXL.com/customer\\_payments/new](https://b2b.vidaxl.com/customer_payments/new)

Prek PayPala/kreditne kartice lahko dodaš poljuben znesek.

Ta znesek bo samodejno dodan v tvojo denarnico.

\* Ta primer velja samo za dropshipperje, ki opravljajo transakcije z evri.

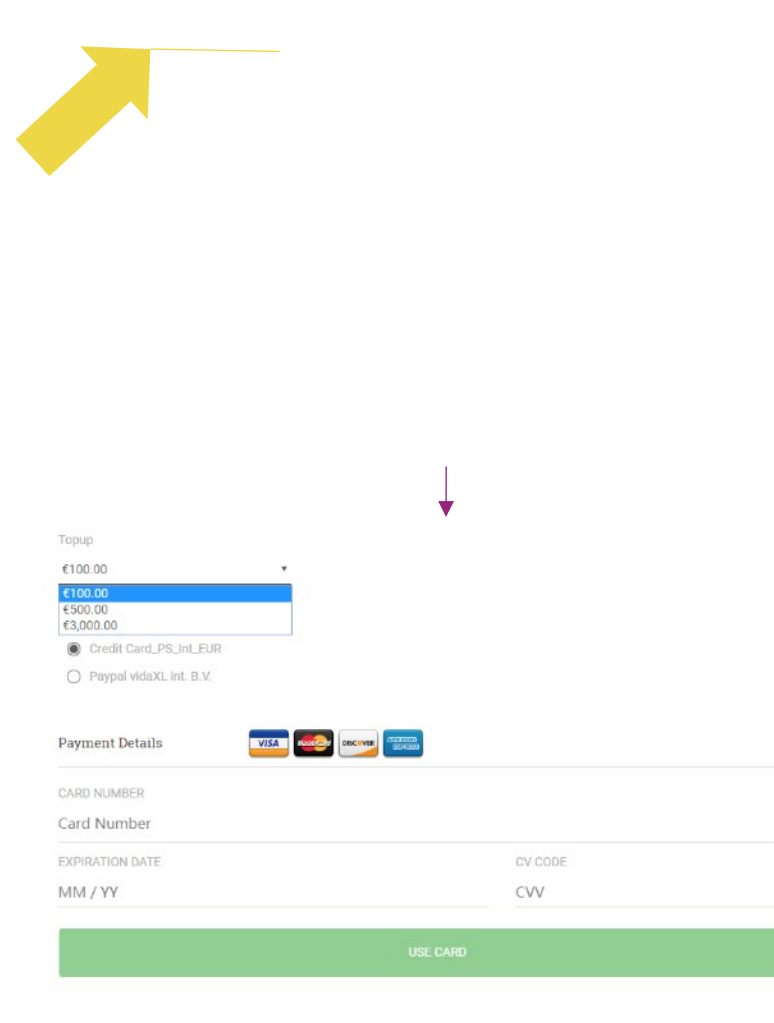

 $\blacksquare$ 

### 3.2) Neposredno plačilo s PayPal/kreditno kartico

Če ne želiš uporabljati denarnice, lahko izbereš plačilo naročila s PayPal/kreditno kartico.

Več podrobnosti o tem postopku laho najdeš na naslednjih straneh.

**Prosimo, upoštevaj**: Če uporabljaš neposredno plačilo in plačuješ za naročila z različnimi naslovi za dostavo, ne bo mogoče plačati. PayPal bo prikazal napako "brez žetona". Plačaš lahko tudi s kreditno/debetno kartico, če je tvoja kartica povezana s PayPal.  $\frac{\text{Back}}{\text{Back}}$  possibilities by an analyzing the set of  $17$ 

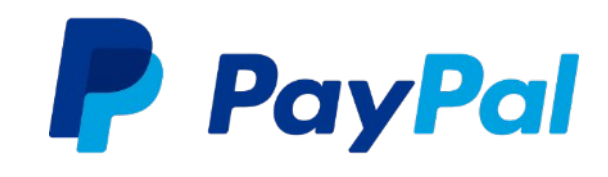

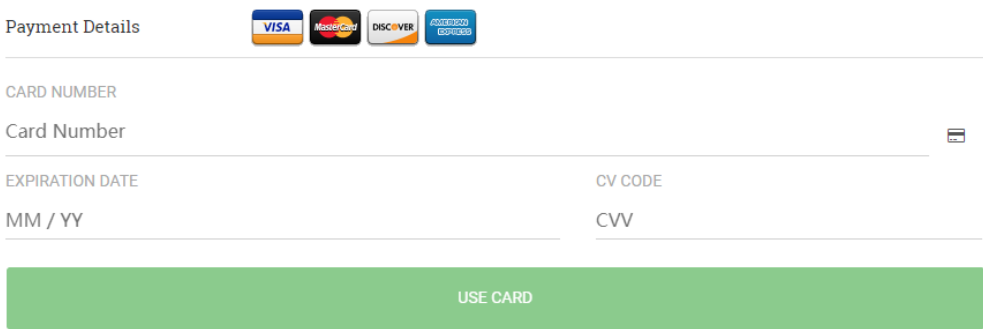

# 4) Oddaja naročil

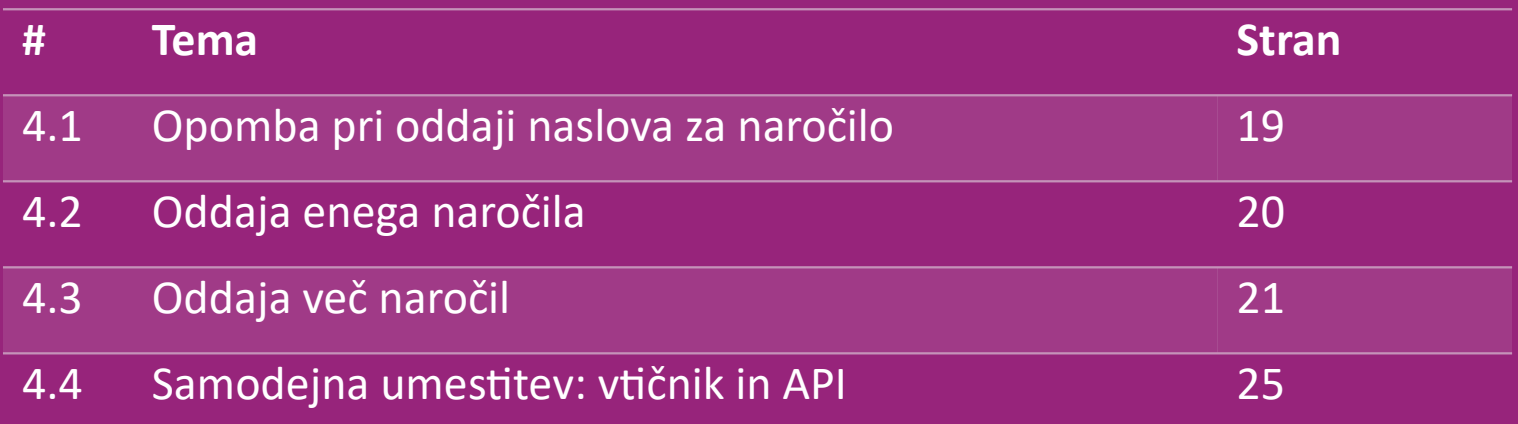

# 4.1) Opomba pri oddaji naslova za naročilo

Polji "naslov 1" in "naslov" lahko prepoznata največ **35 znakov.** Temu nameni pozornost pri vnosu naslova.

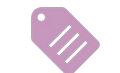

Če naslov vsebuje **hišno številko**, je potrebno to vnesti v polje "**naslov 1**".

 Poštna številka mora ustrezati **formatu poštne** številke države, v kateri prodajaš (ZAE ne zahteva nobene poštne številke), sicer naročila ni mogoče oddati.

 **Podatke o pokrajini je treba obvezno izpolniti.** To se razlikuje po državah.

- o Za naslov v Evropi oddaj iste podatke kot za mesto, saj pokrajina ni potrebna.
- o Za naslov v Kanadi, ZDA in Avstraliji oddaj podatke o državi.
- o Za ZAE pošlji informacije o območju ali okrožju.

 Za naročila, poslana v ZAE, izpolni AE v polju država. Mesto je lahko v Emiratih, vključno z Abu Dabijem, Ajmanom, Dubajem, Fujairahom, Ras Al Khaimahom, Shrajohom in Umm Al Quawainom.

# 4.2) Oddaja enega naročila

#### Poišči SKU/izdelke, ki jih želiš kupiti. **1**

- Izpolni podatke za naročilo: Ime stranke, naslov za dostavo, količina itd. **2**
- 3. Klikni na: **DODAJ K NAROČILU 3**
- 4. Podatke o naročilu potrdi s klikom na: **NAPREJ 4**
- 5. Plačaj za naročilo. Na voljo so 3 možnosti plačila: **5**
	- Če imaš na računu dovolj sredstev, lahko za naročilo plačaš *z dena*rnico.
	- Naročilo lahko plačaš preko PayPal.
	- Svoje naročilo lahko plačaš tudi s svojo kreditno kartico
- 6. Za zaključek naročila klikni **POŠLJI NAROČILO**. **6**

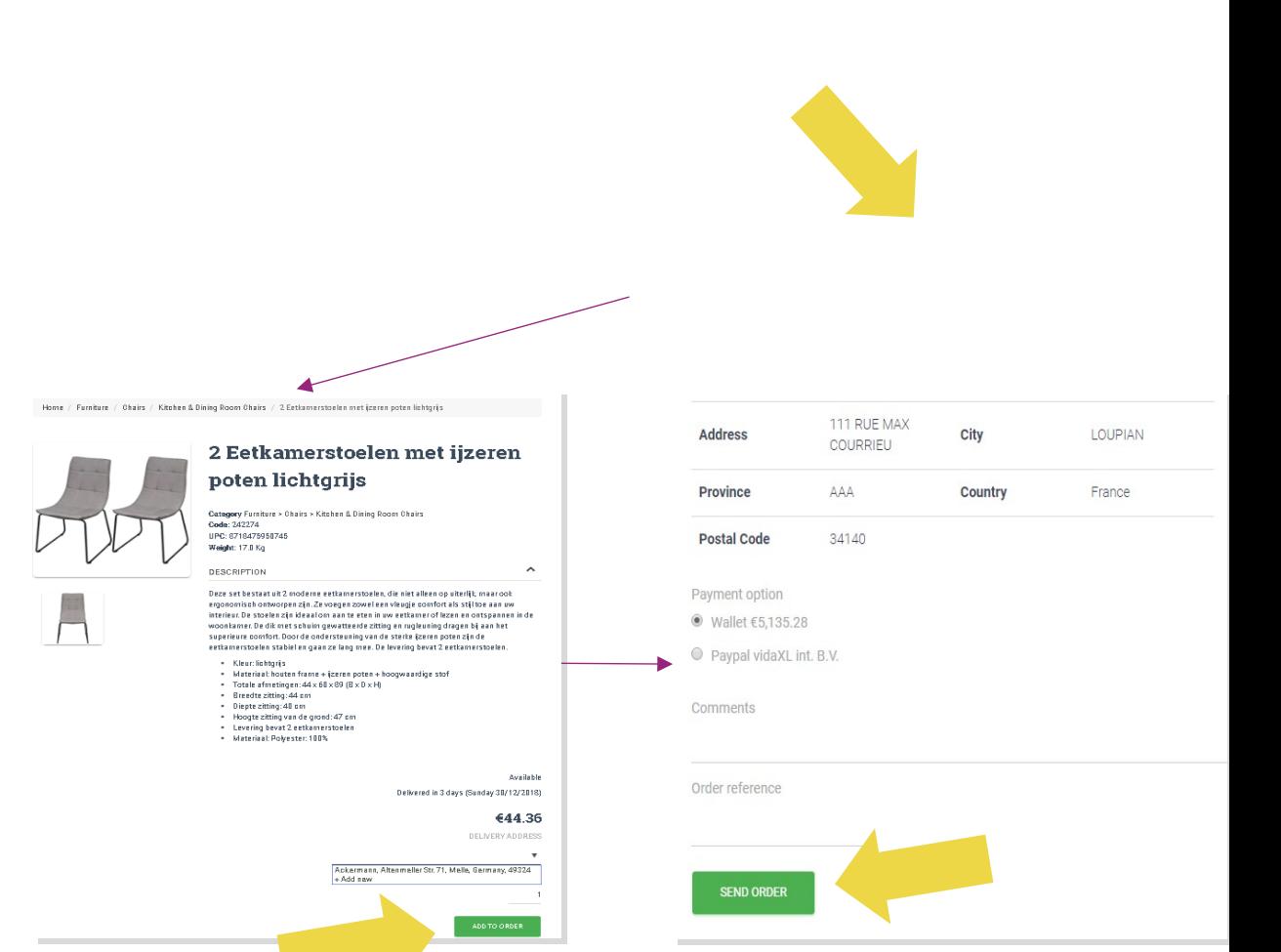

Prihrani čas, ko izdelke kupuješ z uvozom več naročil.

**1** Prenesi vzorec. Klikni na: **UVOZI NAROČILA** > **Uvoz vzorčne datoteke**

 Vnesi potrebne podatke in klikni na: **UVOZ IN 2PREDOGLED**

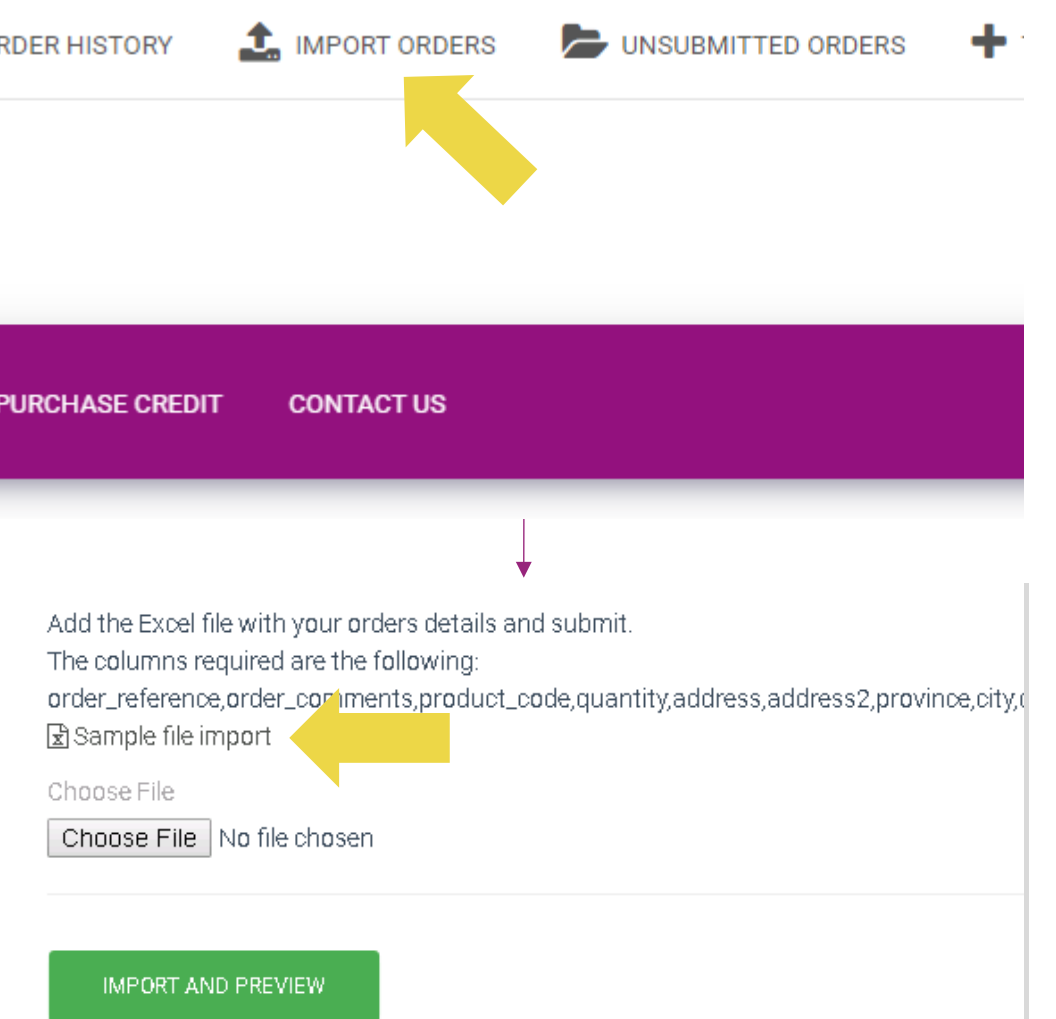

Za uvoz predloge, upoštevaj naslednje:

Stolpci v rdeči barvi so obvezni. Referenca naročila

bo služila kot tvoj interni ID naročila.

 $\checkmark$  Če tvoje naročilo vsebuje več kot 1 SKU, lahko naročilo razdeliš na 2 ali več vrstic.

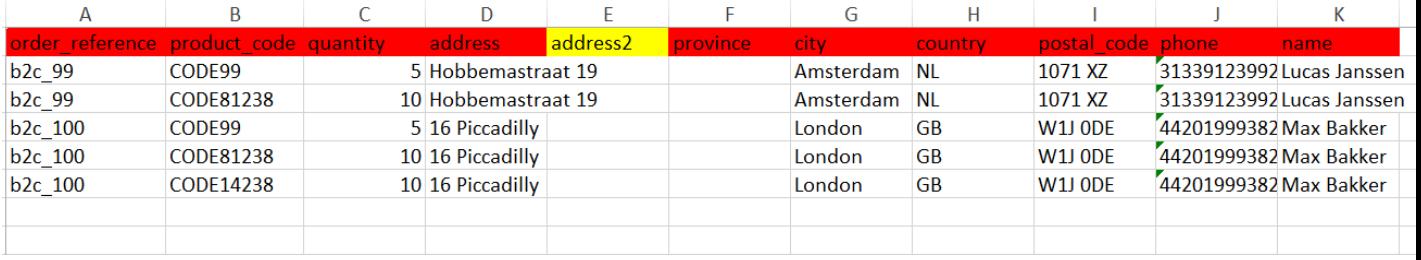

**Prosimo, upoštevaj**: Pri razdelitvi naročila se moraš prepričati, da so vsi potrebni podatki enaki, z izjemo njegove SKU (koda\_izdelka)*.* 

Izberi datoteko, ki si jo izpolnil/-a

- Za zaključek nalaganja klikni na: **UVOZ IN 1 PREDOGLED**
- 2 Za potrditev in plačilo naročil klikni na: **NEODDANA NAROČILA**

Add the Excel file with your orders details and submit. The columns required are the following: order\_reference.order\_comments.product\_code.quantity.address.address2.province.city.d 因Sample file import Choose File Choose File No file chosen **IMPORT AND PREVIEW** UNSUBMITTED ORDERS  $+$  TOP-UP QUICK ORDER **ER HISTORY** UE **SIGN-UP PRICING FAQ PURCHASE CREDIT CONTACT US SEARCH** 

Uvoz več naročil ponuja 2 možnosti plačil:

• Za plačilo l*ahko u*porabiš denarnico, če imaš na **1** računu dovolj sredstev. Izberi vse > POTRDI

2 Posamezna naročila v okviru uvoza več naročil lahko plačaš preko PayPala/kreditne kartice/denarnice: **PREGLEJ IN POTRDI**

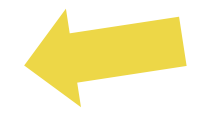

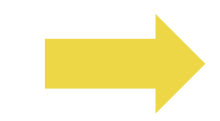

### 4.4) Samodejna umestitev: vtičnik in API

### **Vtičnik: WooCommerce.**

Navodila so na voljo na str. 11

### **API**

Navodila so na voljo na str. 12

# 5) Upravljanje naročil

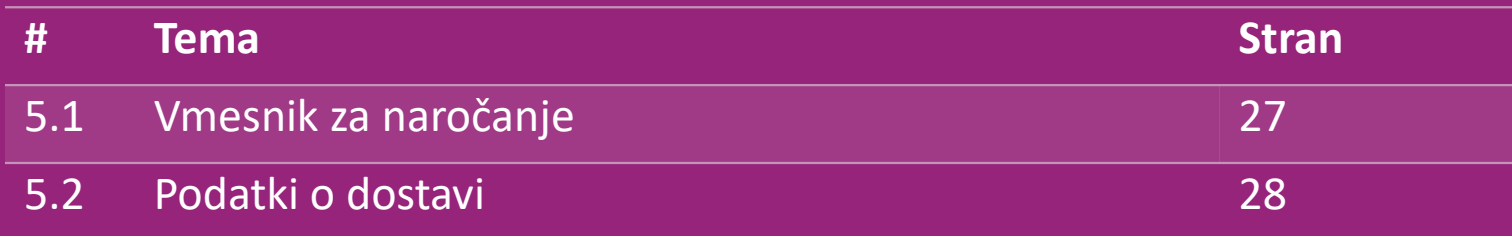

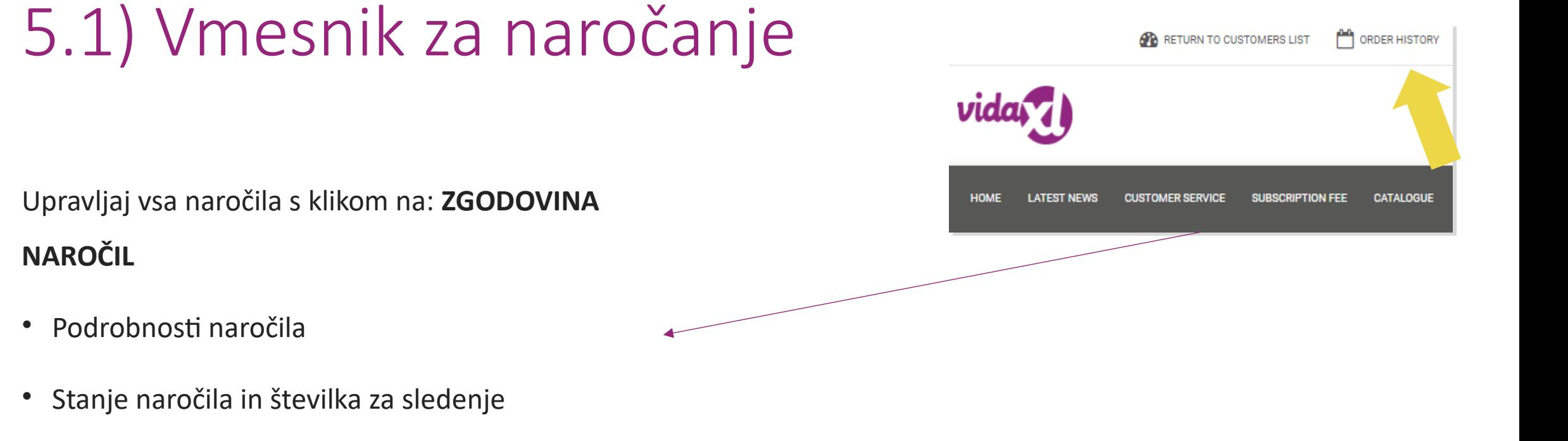

- Izvoz več naročil
- Prenos računa

### 5.2) Podatki o dostavi

Podatki o dostavi[: https://b2b.vidaXL.com/pages/14-delivery-information](https://b2b.vidaxl.com/pages/14-delivery-information)

- Najnovejši podatki o dostavi
- Seznam poštnih številk, na katere ne pošiljamo
- Prevozniki v tvoji državi za prodajo

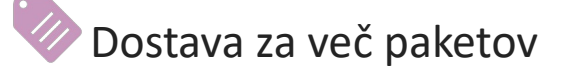

- Naročilo z več paketi se zgodi v različnih dostavah. Poskrbi, da informacije prikažeš svojim strankam.
- Številka paketa je navedena v viru.

### 6) Vodenje ekipe za pomoč strankam

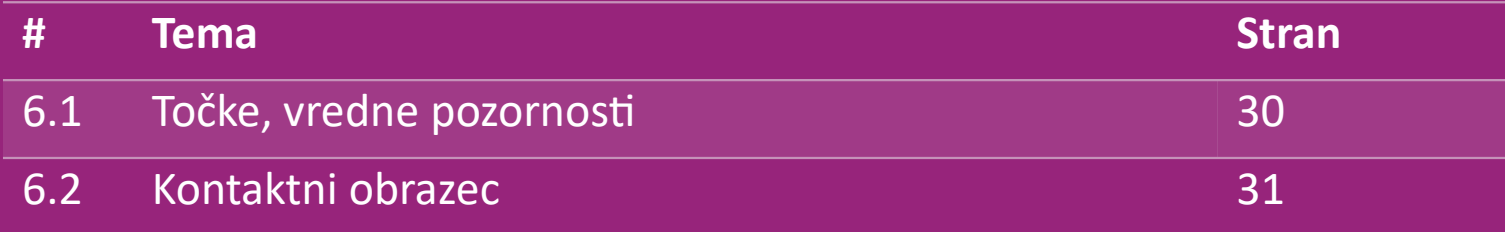

### 6.1) Točke, vredne pozornosti

To moraš vedeti:

- Storitve bodo na voljo samo v angleškem jeziku.
- Ne nudimo storitev neposredno strankam. Vljudno te prosimo, da ne posreduješ email sporočil svojih strank vidaXL in obratno.
- Imamo predprodajne in poprodajne ekipe za pomoč strankam. Pomagali ti bodo z odgovori na tvoja vprašanja. Obrni se na pravo ekipo (kontaktni podatki so na voljo na naslednji strani).

### 6.2) Kontaktni obrazec

Za pomoč pri težavah klikni na **Kontaktiraj nas** na b2b.vidaxl.com.

Če te [z](https://www.dropshippingxl.com/on/demandware.static/-/Sites-dropshippingxl-com-Library/default/wp-content/How-to-use-B2B-contact-form.docx)anima več, odpri [Kako uporabljati B2B kontaktni](https://www.dropshippingxl.com/on/demandware.static/-/Sites-dropshippingxl-com-Library/default/wp-content/How-to-use-B2B-contact-form.docx) [obrazec.](https://www.dropshippingxl.com/on/demandware.static/-/Sites-dropshippingxl-com-Library/default/wp-content/How-to-use-B2B-contact-form.docx)

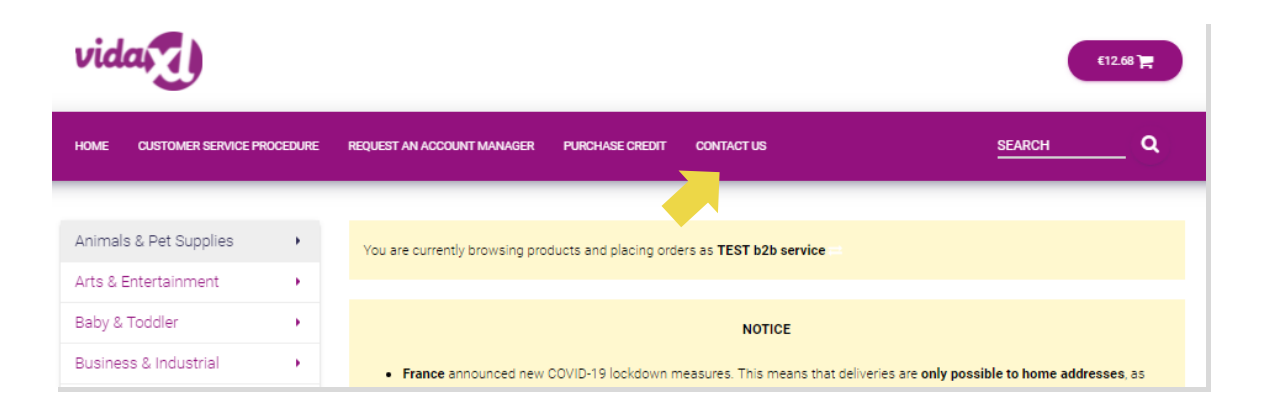

## 7) Finance in računovodstvo

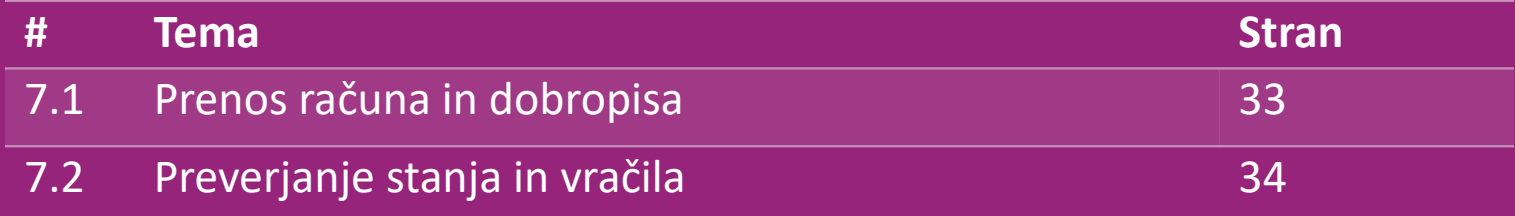

# 7.1) Prenos računa in dobropisa

Podpiramo 4 vrste načinov prenosa računov:

1<sup></sup> Klikni na: ZGODOVINA NAROČIL > Račun.pdf

2. Klikni na: **ZGODOVINA NAROČIL > IZVOZ** poišči povezavo do **2**

računa v mapi s prenosi, označeno kot Račun

3. Klikni na: Izvozi račune in v mapi s prenosi poišči povezavo do **3** računa z oznako Račun

4. Pridobi dostop do API-ja za račune **4**

### **Opomba:**

 $\geq$  Za preklicana naročila ne moremo izdati računov.

Dobropis se imenuje tudi račun. Na voljo je tudi ob prenosu računa.

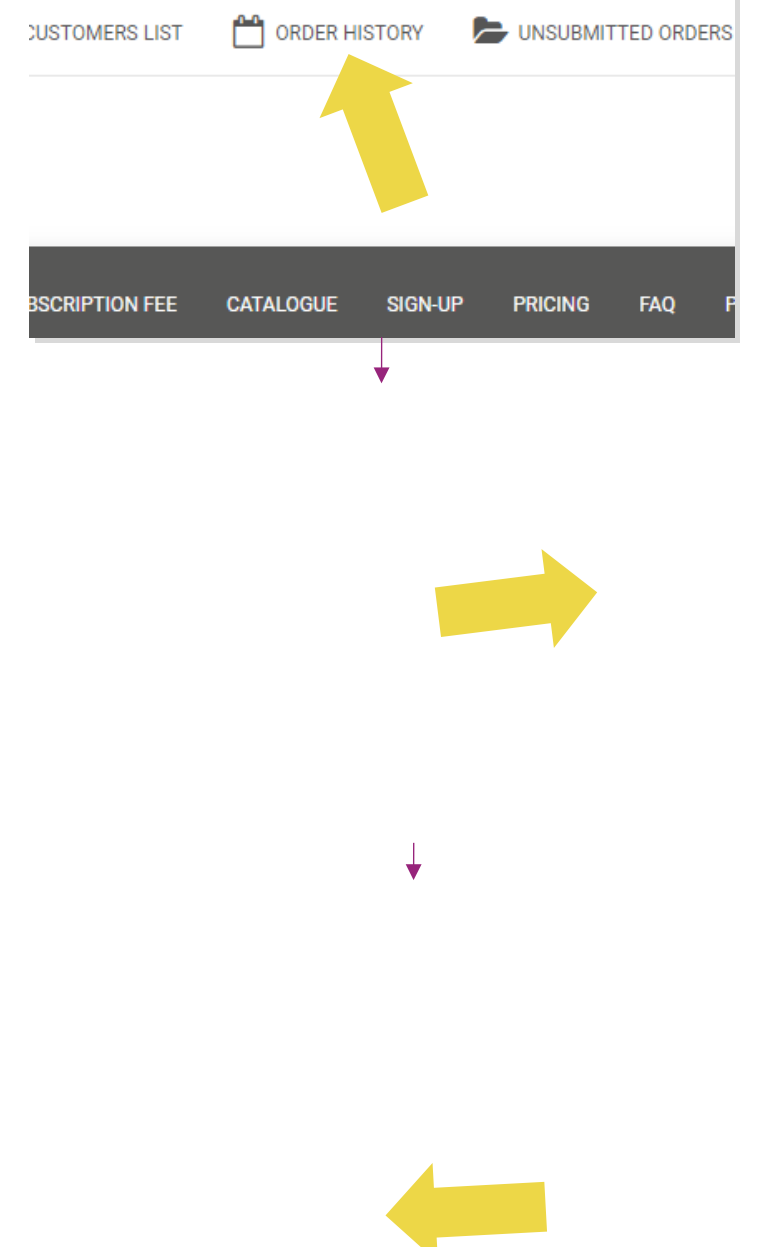

### 7.2) Preverjanje stanja in vračila

Če želiš preveriti stanje na svojem računu in informacije o vračilu, klikni na: **MOJ RAČUN > PLAČILA** 

Preveri stanje na računu

Poišči podrobnosti o vračilu

 $\checkmark$  Prenesi vse podatke o plačilu

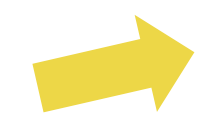

### 8) Navodila za dostavo v AU

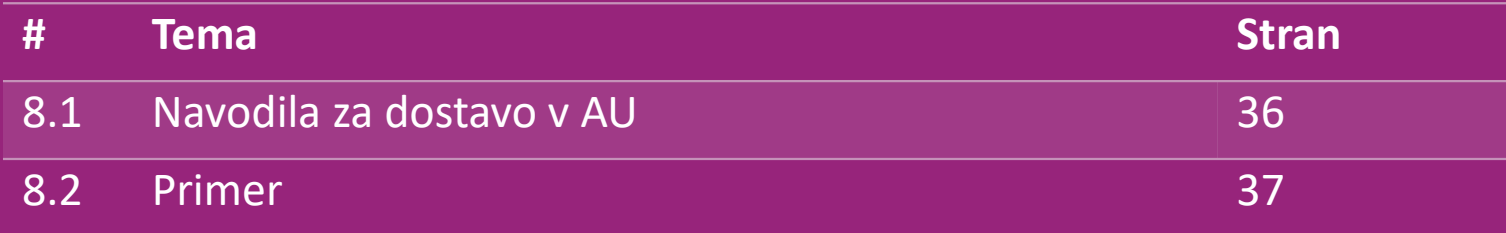

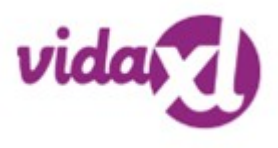

### 8.1) Navodila za dostavo v AU

1. Stroški pošiljanja B2B temeljijo na **logistični teži** vsakega izdelka iz vira podatkov **1**

- 2. Formula: pristojbina za pošiljanje B2B = osnovna pristojbina + logistična teža + pristojbina za KG **2**
- 3 Opomba: Zberi SKU izdelka in poštno številko naročila. Zemljevid s [tabelo poštnine v Avstraliji](https://www.dropshippingxl.com/on/demandware.static/-/Sites-dropshippingxl-com-Library/default/wp-content/AU-Postage-Instructions-20220527.xlsx) [i](https://www.dropshippingxl.com/on/demandware.static/-/Sites-dropshippingxl-com-Library/default/wp-content/AU-Postage-Instructions-20220527.xlsx)n virom za pridobivanje **logističnih podatkov, osnovne prisojbine in pristojbine za kg**.
- 4. Brezplačna poštnina: Sydney Metropolitan, Melbourne Metropolitan, Brisbane in Gold Coast ponujajo brezplačno dostavo. **4**

### **Opomba:**

- $\triangleright$  To formulo lahko deliš z razvojno skupino za integracijo v svoj sistem
- $\triangleright$  Stroški pošiljanja vključujejo davek
- Za eno naročilo z več izdelki se poštnina za vsak izdelek izračuna posebej in se sešteje na blagajni

### 8.2) Primer

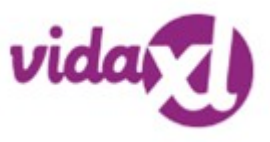

SKU: 140752 in poslano na poštno številko 2265

- 1. Poišči logistično težo izdelka v viru podatkov, ki je v tem primeru 43. **1**
- 2. Poštna številka 2265 temelji na regiji NSW Regional **2**
- 3. Pridobi osnovno pristojbino 10,46 in pristojbino 0,64. **3**
- 4. Izračunaj stroške dostave: 10,46+0,64\*43=37,98 **4**

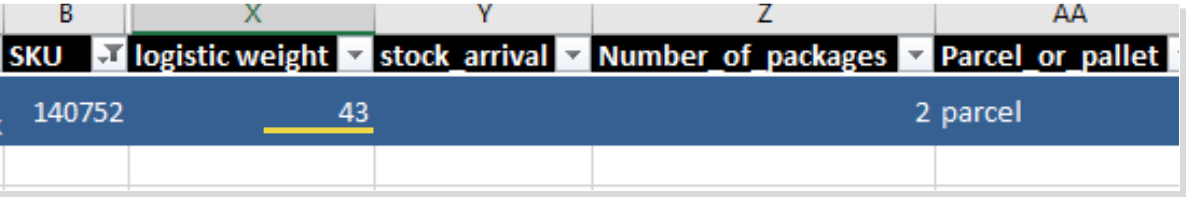

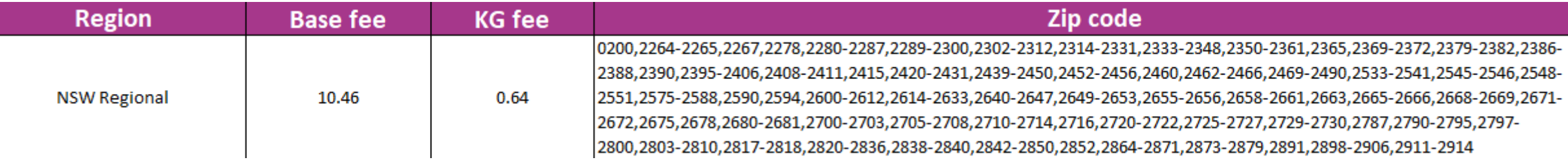

### 9) Predpisi o avtorskih pravicah

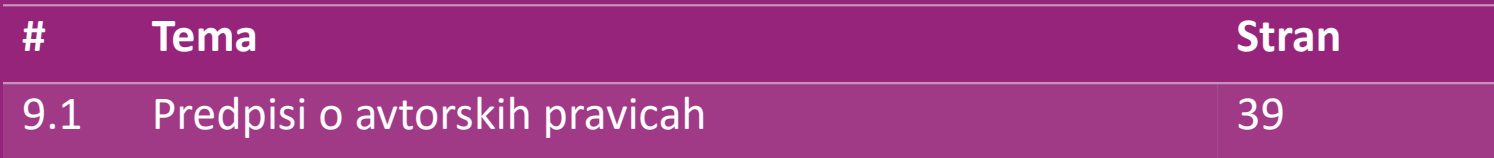

### 9.1) Predpisi o avtorskih pravicah

Prodajalcem je dovoljena uporaba vizualnih materialov, ki jih zagotavlja vidaXL.

- To izključuje uporabo pasic, skladiščnih fotografij, fotografij osebja in drugih materialov, ki prikazujejo lastnino vidaXL.
- Prodajalcem je strogo prepovedano prijavljanje in/ali registracija blagovnih znamk ali imen domen, ki vključujejo elementa 'vida' in/ali 'vidaXL' ali kateri koli podoben element ali logotip v imenu.
- Ko dropshipper uporablja kodi vidaXL EAN (Evropska številka artikla) in GTIN (Globalna številka artikla) za objavljanje izdelkov na spletnih tržiščih, mora dropshipper natančno navesti blagovno znamko/dobavitelja izdelka kot vidaXL in se vzdržati predstavitve svoje blagovne znamke kot proizvajalca.

Če se krši vidaXL pravilnik o avtorskih pravicah in blagovnih znamkah, si vidaXL pridržuje pravico:

- Zahtevati spremembo logotipa, ki ga prodajalec uporablja
- Zahtevati spremembo imena, ki ga prodajalec uporablja
- Zahtevati odstranitev fotografij, ki prikazujejo lastnino in zaposlene vidaXL.

Če pride do kakršnih koli kršitev pravic, si vidaXL pridržuje pravico do sodnega postopka, če je pravni primer odprt in prodajalec noče narediti zahtevanih sprememb, ima vidaXL pravico prekiniti partnerstvo in zahtevati odstranitev prodajalca z zunanjih tržišč in prodajnih kanalov.

Opomba: Od vsakega dropshipperja, ki prodaja na Amazonu, zahtevamo, da registrira ime trgovine in ID prodajalca. Prosimo, da jih pošlješ na b2bperformance@vidaxl.com ter se tako izogneš morebitnim pritožbam z naše strani na Amazonu. <u>Back</u> is the security interesting processes. If necessarily necessarily interesting the contractor of the contractor of the second second second second second second second second second second second second second second